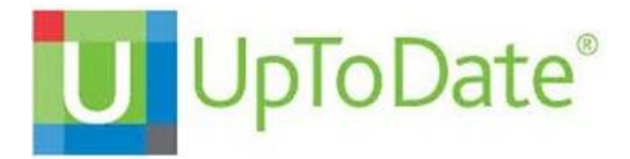

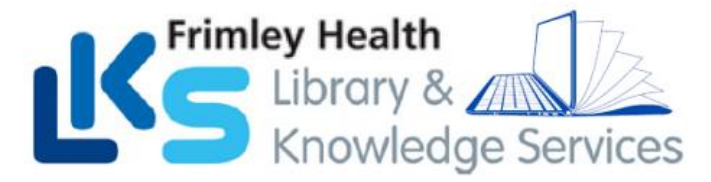

# **UpToDate® via Epic – Frimley Health NHS FT**

Once you register for UpToDate through Frimley Health's subscription you will be able to…

- download and use the Mobile App with your UpToDate Username and Password,
- earn Continuing Medication Education (CME) credits upon each search for an UpToDate professional topic (see Earning CME/CE/CPD Credits detail per country),

Search for new problem  $\frac{1}{2}$  Add  $\frac{25}{20}$  DxReference

 $\circledcirc$ 

nt & Plan Note

Search Active Guidelines

• automatically re-verify your account for mobile or remote access to UpToDate.

**AProblem List** 

- Overview

- Current As

Diagnosis Nervous Headaches, cluster Details Chronic:

#### ACCESS UPTODATE VIA *E*PIC

**Sign** into **Epic** and access UpToDate in the following ways:

**Problem List:** Access Problem List via Storyboard. Select a problem to expand by clicking on the  $\gg$ Select the  $\circledcirc$ to launch UpToDate.

**Orders (Inpatient):** Orders > Active orders. Select

a medication order and click the  $\odot$  to the far right of the order to launch UpToDate

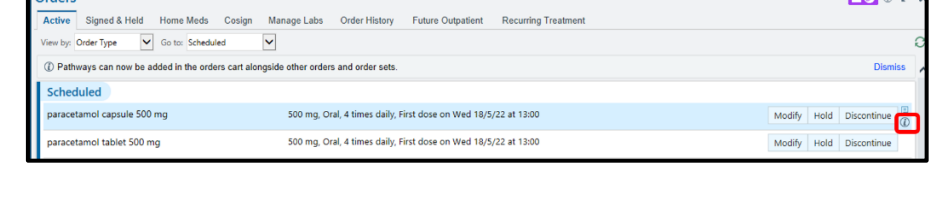

NOMED CT®: Cluster headache Code: G44.0 Sort Priority: A Unprioritised Noted: 8/10/2020 Share w/ Pt O A X

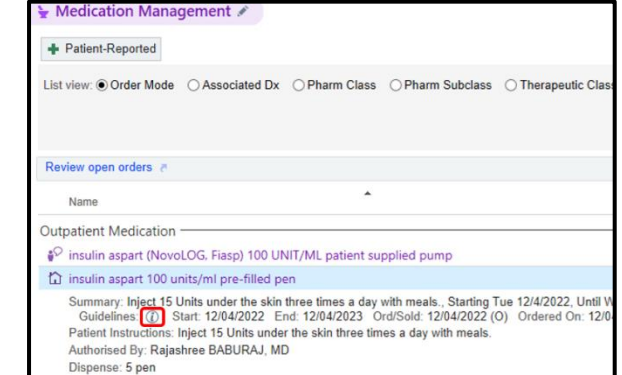

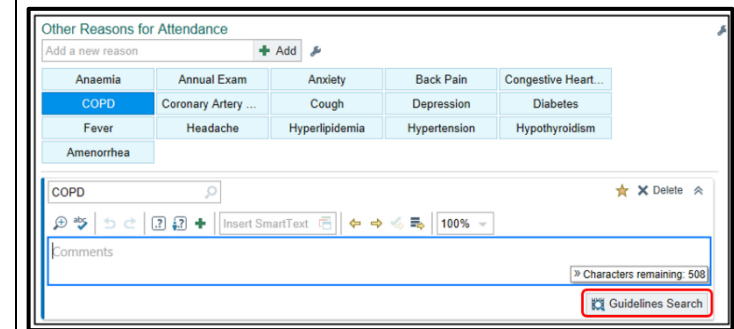

**(OPD)** Charting > Med Management. Select any Medication to expand. Then

select  $\bigcirc$  to launch

UpToDate.

**Medication Management**

**Reason for attendance (OPD):** Intake > Attendance in a patient's visit e.g. COPD, select "**Guidelines Search**" to launch UpToDate.

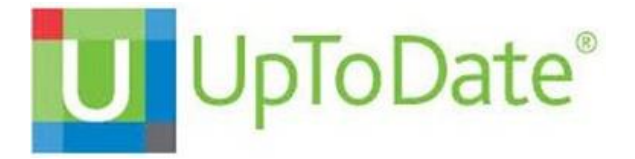

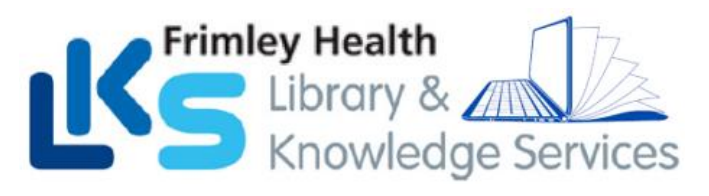

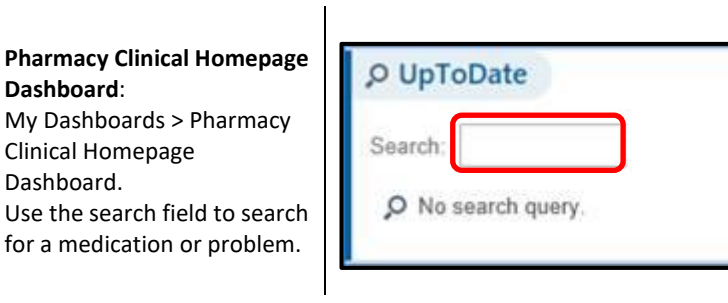

# UPTODATE REGISTRATION

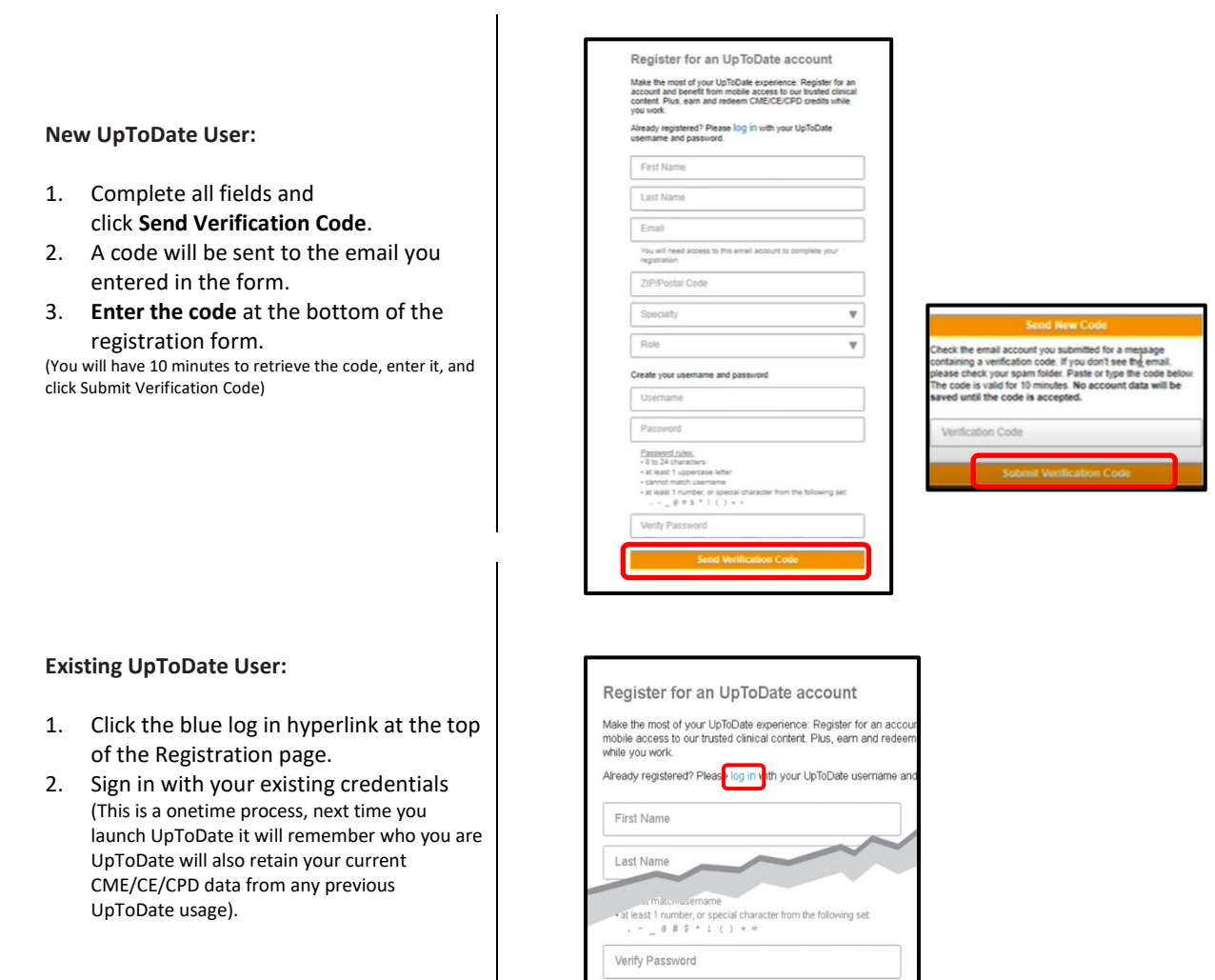

Once registered, users will receive a confirmation email from UpToDate with instructions on downloading the Mobile App using your new UpToDate account Username and Password

**Submit Registration** 

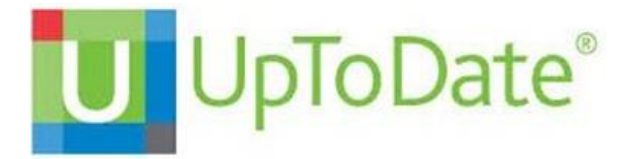

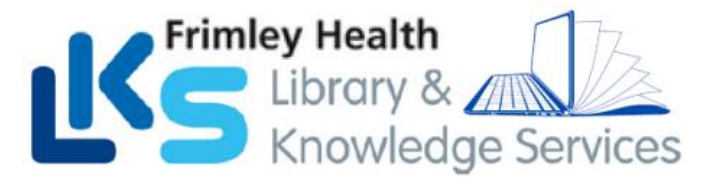

## MAINTAINING UPTODATE ACCESS VIA EPIC

AccessUpToDatethrough Epic at least once every 90 days. **Confirm** that you are logged in by locating your name in the top right corner of the UpToDate screen. This will automatically re-verify your affiliation and you will not receive any re-verification messaging. This method does not require an UpToDate log in

#### MOBILE ACCESS

Once registered, you can install the Mobile App on up to two devices by completing the following steps:

- 1. On your smartphone or tablet, search for "UpToDate" in your app store and install the free app.
- 2. Open the UpToDate Mobile App uponcompletion of download.
- *3.* Log in with your UpToDate Username and Password. *You only need to do this once — the app remembers your Username and Password.*

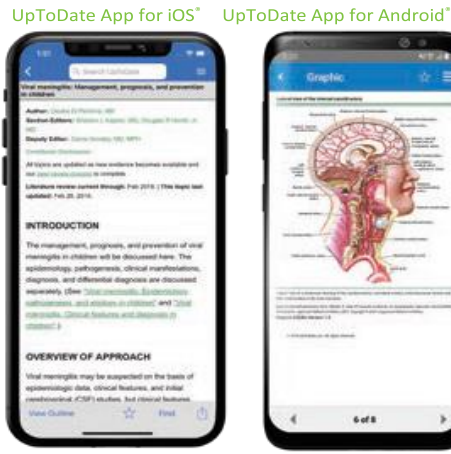

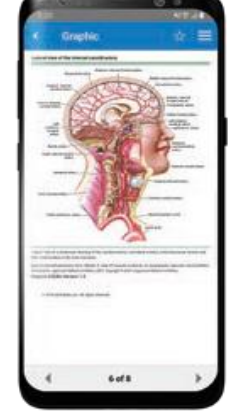

#### ACCESS UPTODATE ANYWHERE

In addition to the Mobile App, you can access UpToDate from any computer with internet access. Simply go t[o www.uptodate.com](http://www.uptodate.com/) and click the Log In button located in the top right corner of the UpToDate home page and enter your Username and Password.

# **For support:**

**Email**: [fhft.libraryfph@nhs.net](mailto:fhft.libraryfph@nhs.net) (Frimley Park) or [fhft.wxlibrary@nhs.net](mailto:fhft.wxlibrary@nhs.net) (Wexham Park)

## **Phone**:

0300 6134168 (Frimley Park)

Or

0300 6154857 (Wexham Park)

 Updated March 2024 © 2024 Epic Systems Corporation. Confidential.

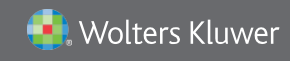